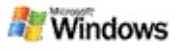

#### <span id="page-0-0"></span>**Darba sākšana ar rīku Microsoft Windows meklēšana datorā**

Rīka Microsoft Windows meklēšana datorā izmantošana ir ātrākais veids, kā datorā atrast dažādu tipu failus dokumentus, fotoattēlus, videofailus un mūziku.Windows meklēšana datorā meklē arī Microsoft Office Outlook vai Microsoft Outlook Express vienumos — e-pasta ziņojumos, kontaktpersonu informācijā un tikšanās objektos.

Pēc rīka Windows meklēšana datorā instalēšanas Windows meklēšanas palīgs tiek aizstāts ar rīku Windows meklēšana datorā. Rīka Deskbar meklēšanas lodziņš atrodas sistēmas Windows uzdevumjoslā blakus paziņojumu apgabalam.

Lai rīkam Windows meklēšana datorā piekļūtu no izvēlnes Start (Sākt), noklikšķiniet uz **Start** (Sākt) un pēc tam norādiet uz **Search** (Meklēt).

- 1. Lai sāktu meklēšanu, ierakstiet meklējamos vārdus rīka Deskbar meklēšanas lodziņā.
- 2. Lai meklētu savā datorā, nospiediet taustiņu ENTER. –vai–

Lai meklētu tīklā Web, noklikšķiniet uz **Search Web** (Meklēt tīklā Web).

### **Piezīme**

Pēc noklusējuma rīks Deskbar veic meklēšanu datorā. Mainot darbvirsmas joslas opcijas, varat likt, lai rīks Deskbar pēc noklusējuma meklētu tīklā Web.

# **Darba sākšana**

Produkta Deskbar saīšņu [izmantošana](#page-31-0)

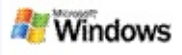

# <span id="page-1-0"></span>**Darbvirsmas joslas paslēpšana un parādīšana**

Rīka Microsoft Windows meklēšana datorā joslu var paslēpt, to neatinstalējot.

Lai parādītu vai paslēptu rīka Windows meklēšana datorā joslu, ar peles labo pogu noklikšķiniet uz uzdevumjoslas, norādiet uz **Toolbars** (Rīkjoslas) un noklikšķiniet uz **Windows Search Deskbar**.

#### **Saistītās tēmas**

Rīka Deskbar opciju [konfigurēšana](#page-2-0)

Darba sākšana ar rīku Microsoft Windows [meklēšana](#page-0-0) datorā

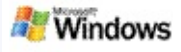

# <span id="page-2-0"></span>**Rīka Deskbar opciju konfigurēšana**

- 1. Noklikšķiniet rīka Deskbar meklēšanas lodziņā, noklikšķiniet uz <sup>dar -</sup> un pēc tam norādiet uz **Deskbar Options** (Darbvirsmas joslas opcijas).
- 2. Atlasiet kādu no šīm opcijām:
	- **Iespējot meklēšanu rakstīšanas laikā**: vai rīkam Windows meklēšana datorā jāsāk meklēšana, tiklīdz sākat rakstīt.
	- **Saglabāt meklēšanas vēsturi**: vai meklēšanas vēsture ir jārāda rīka Windows Meklēšana datorā rezultātu logā.
	- **Rādīt pogu Aiziet!**: vai paslēpt vai rādīt pogu Aiziet! .
	- **Meklēt datorā** vai **Meklēt tīklā Web**: vai noklusējuma atrašanās vieta ir dators vai internets.

### **Piezīme**

Kontrolzīme norāda, ka ir izvēlēta kāda opcija.

### **Saistītās tēmas**

Rezultātu [attēlojuma](#page-16-0) maiņa Produkta Deskbar saīšņu [izmantošana](#page-31-0)

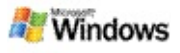

# <span id="page-3-0"></span>**Sistēmas prasības**

Lai izmantotu rīku Microsoft Windows meklēšana datorā, nepieciešams:

- Lai rīku Microsoft Windows meklēšana datorā izmantotu savu e-pasta ziņojumu indeksēšanai un pārmeklēšanai, nepieciešama programma Microsoft Outlook 2000 vai jaunāka tās versija vai arī Microsoft Outlook Express 6 vai jaunāka tās versija.
- Lai rīka Windows meklēšana datorā rezultātos izmantotu pilnu Microsoft Office dokumentu priekšskatījumu, nepieciešams produkts Microsoft Office XP vai jaunāka tā versija.
- Vismaz Pentium 500 MHz procesors (ieteicams 1 GHz).
- Microsoft Windows XP vai Microsoft Windows Server 2003 ar 1. servisa pakotni.
- Vismaz 128 MB atmiņas RAM (ieteicams 256 MB).
- Ieteicams 500 MB brīvas vietas cietajā diskā. Indeksa lielums ir atkarīgs no indeksētā satura apjoma.
- **leteicama ekrāna izšķirtspēja 1024x768.**

# **Saistītā tēma**

Darba sākšana ar rīku Microsoft Windows [meklēšana](#page-0-0) datorā

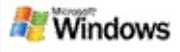

### <span id="page-4-0"></span>**Meklēšana tīklā Web**

Kad ir izveidots savienojums ar internetu, var palaist meklēšanu tīklā Web. Automātiski tiek izmantota interneta pārlūka noklusējuma meklēšanas programma.

Lai sāktu meklēšanu tīklā Web, ierakstiet meklējamo vārdu rīka Microsoft Windows meklēšana datorā lodziņā un noklikšķiniet uz **Meklēt tīklā Web**.

#### **Piezīme**

Rīks Windows meklēšana datorā meklēšanai tīklā Web izmanto noklusēto Web pārlūkprogrammu.

### **Saistītās tēmas**

[Meklēšanas](#page-5-0) vietu iestatīšana Produkta Deskbar saīšņu [izmantošana](#page-31-0)

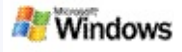

### <span id="page-5-0"></span>**Meklēšanas vietu iestatīšana**

Pēc noklusējuma rīks Windows meklēšana datorā indeksē jūsu e-pasta failus un mapē My Documents (Mani dokumenti) saglabātos failus. Tomēr varat likt, lai rīks Microsoft Windows meklēšana datorā indeksētu citas atrašanās vietas, ieskaitot kartētos tīkla diskus.

Lai mainītu, kuri faili jāindeksē:

- 1. Sistēmas Windows uzdevumjoslas paziņojumu apgabalā ar peles labo pogu noklikšķiniet uz indeksēšanas ikonas  $\mathcal{P}$
- 2. Noklikšķiniet uz **Windows meklēšanas datorā opcijas** un pēc tam uz **Modificēt**.
- 3. Sadaļā **Mainīt izvēlētās atrašanās vietas** atlasiet vajadzīgās atrašanās vietas un pēc tam noklikšķiniet uz **Labi**.

# **Saistītās tēmas**

Par rīka Microsoft Windows meklēšana datorā [indeksēšanu](#page-18-0) [Meklējami](#page-34-0) failu tipi

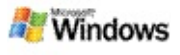

# **Meklēšana Microsoft Outlook publiskajās mapēs**

Ja izmantojat programmu Outlook 2003, rīks Microsoft Windows meklēšana datorā var indeksēt to publisko mapju saturu, kuras programmā Outlook esat pievienojis kā izlases mapes:

- 1. Programmas Outlook 2003 izvēlnē **Tools** (Rīki) noklikšķiniet uz **Options** (Opcijas).
- 2. Zīmnē **Mail Setup** (Pasta iestatīšana) noklikšķiniet uz **E-mail Accounts** (E-pasta konti).
- 3. Noklikšķiniet uz **View or change existing e-mail accounts** (Skatīt vai mainīt esošos e-pasta kontus) un pēc tam uz **Next** (Tālāk).
- 4. Noklikšķiniet uz sava Exchange servera konta un pēc tam uz **Change** (Mainīt).
- 5. Noklikšķiniet uz **More Settings** (Citi iestatījumi).
- 6. Cilnes **Advanced** (Papildu) sadaļā **Cached Exchange Mode Settings** (Kešotā Exchange režīma iestatījumi) atzīmējiet izvēles rūtiņas **Use Cached Exchange Mode** (Lietot kešoto Exchange režīmu) un **Download Public Folder Favorites** (Lejupielādēt publiskās mapes izlases saturu).
- 7. Noklikšķiniet uz **OK** (Labi), **Next** (Tālāk) un pēc tam uz **Finish** (Pabeigt).

# **Saistītās tēmas**

Par rīka Microsoft Windows meklēšana datorā [indeksēšanu](#page-18-0) [Meklējami](#page-34-0) failu tipi

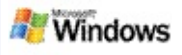

## **Meklēšanas rezultātu ierobežošana, norādot failu tipus**

Pēc meklēšanas pabeigšanas varat norādīt faila tipu, kurš vienīgais jārāda rezultātos.

Rīka Microsoft Windows meklēšana datorā rezultātu logā zem meklēšanas lodziņa noklikšķiniet uz vienumu veida, kuru vēlaties skatīt. Lai skatītu vēl citas kategorijas, noklikšķiniet uz **Citi**.

Varat arī norādīt, kur rīkam Windows meklēšana datorā ir jāmeklē faili, lai ierobežotu meklēšanu.

Zem meklēšanas lodziņa noklikšķiniet uz **Visas atrašanās vietas** un pēc tam uz vajadzīgās meklēšanas vietas.

### **Saistītā tēma**

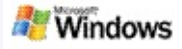

# <span id="page-8-0"></span>**Padomi, kā ierobežot meklēšanu**

Rīks Microsoft Windows meklēšana datorā atpazīst daudzus vaicājumu operatorus, kas var palīdzēt ierobežot meklēšanu. Īpaši tie noder, ja jāmeklē daudz failu.

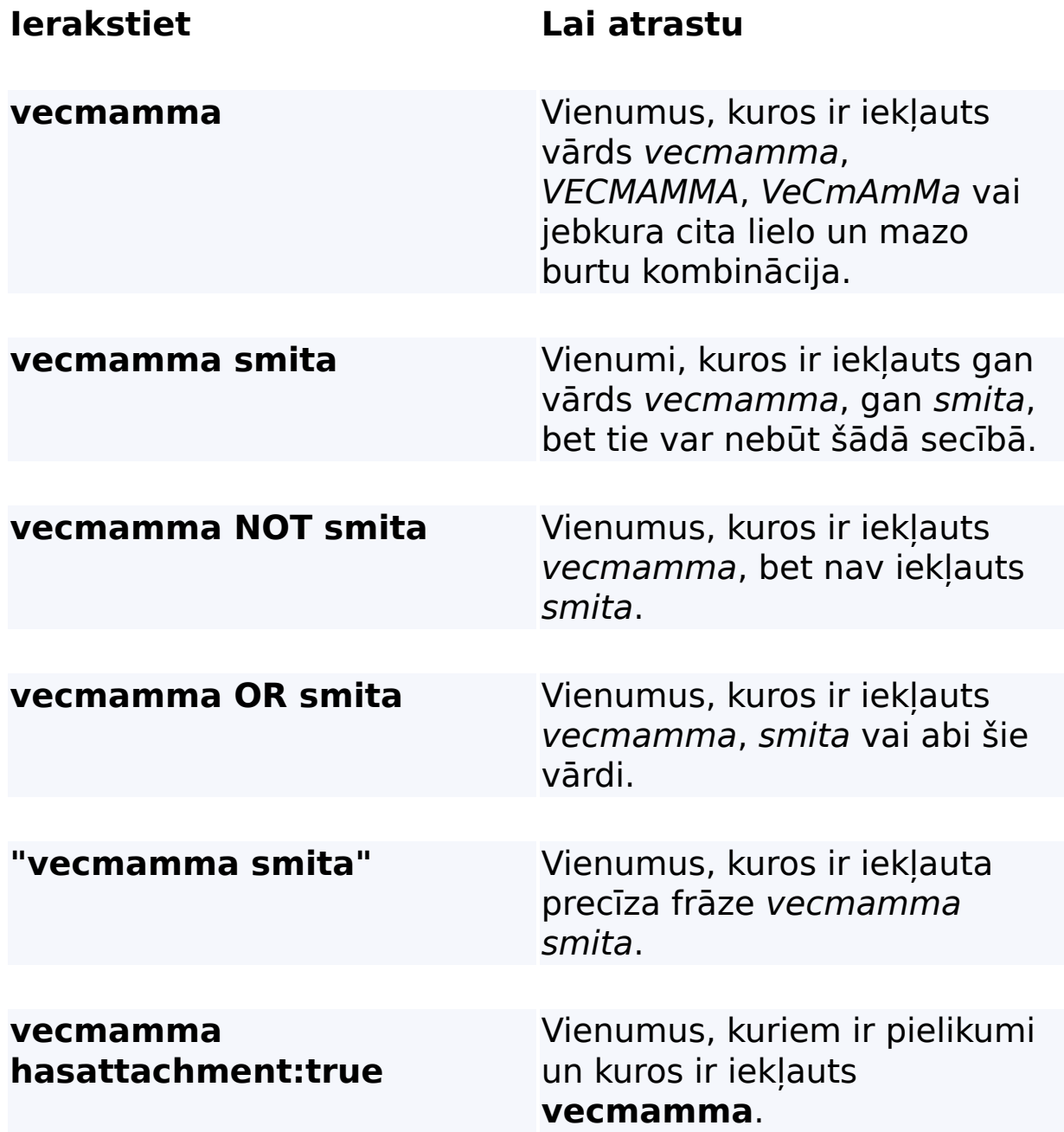

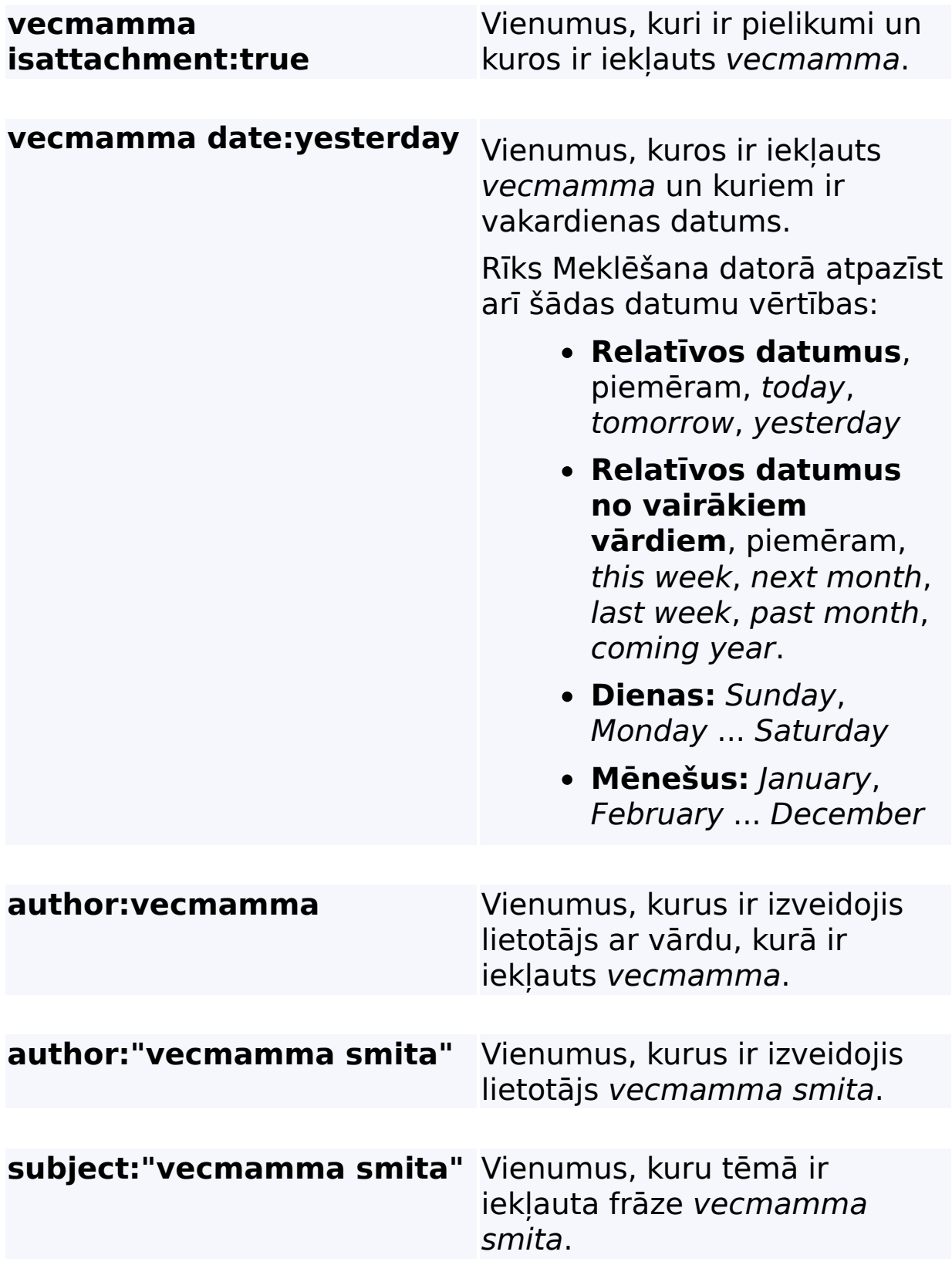

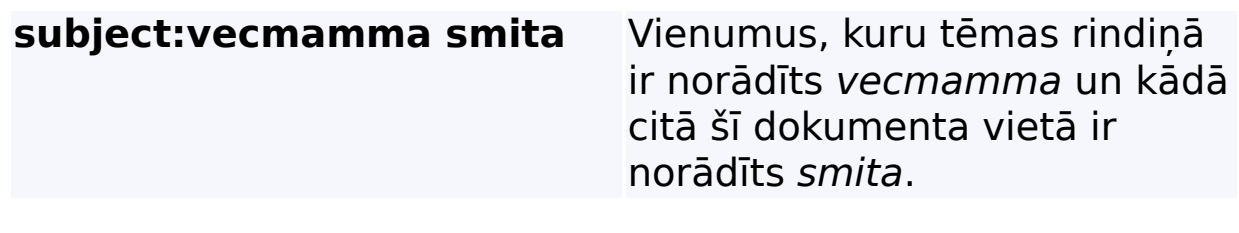

# **Saistītā tēma**

Detalizētās [meklēšanas](#page-36-0) kārtulas

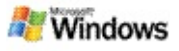

#### <span id="page-11-0"></span>**Par rīka Microsoft Windows meklēšana datorā sniegtajiem rezultātiem**

Kad meklējat savā datorā, rezultāti tiek rādīti rīka Microsoft Windows meklēšana datorā rezultātu logā. Šos rezultātus var kārtot vai sašaurināt, kā arī tos var filtrēt, lai būtu redzami tikai noteikta tipa faili. Var izmantot arī priekšskatījuma rūti, lai ātri apskatītu, atvērtu vai strādātu ar faila vai dokumenta saturu.

Kad tiek atvērts rīka Windows meklēšana datorā rezultātu logs, pie katra faila tiek rādīta ikona, kas apzīmē šī faila tipu.

Piemēram, ikona **tiek rādīta pie Microsoft Office Word** dokumentiem. Ikona tiek rādīta pie e-pasta pielikumiem, kas ir Microsoft Word dokumenti.

# **Piezīme**

Windows meklēšana datorā rezultātu priekšskatījuma rūtī var priekšskatīt lielāko daļu vienumu. Tomēr, ja lietojat Office 2000, Microsoft Office pilnīgi dokumentu priekšskatījumi nav pieejami.

# **Saistītās tēmas**

Par rīka Microsoft Windows meklēšana datorā [indeksēšanu](#page-18-0) Vienumu [kārtošana](#page-15-0) rezultātu logā

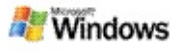

#### **Failu un ziņojumu atvēršana rezultātu logā vai darbs ar tiem**

Kad rīka Microsoft Windows meklēšana datorā rezultātu logā ar peles labo pogu noklikšķināt uz kāda vienuma, tiek rādītas tās pašas opcijas, kas tiek rādītas, ar peles labo pogu noklikšķinot uz kāda vienuma programmā Windows Explorer vai e-pasta programmā.

Piemēram:

- Ar peles labo pogu varat noklikšķināt uz kāda e-pasta ziņojuma, lai to atvērtu, uz to atbildētu, to pārsūtītu, izdzēstu vai pārvietotu. Varat arī meklēt tās pašas sarunas zinojumus vai viena autora vai datuma zinojumus.
- Noklikšķiniet ar peles labo pogu uz Microsoft Windows multivides faila (.wma), lai to atskanotu, pievienotu atskaņošanas sarakstam vai veiktu kādas citas darbības ar šo failu. Ja atlasīti vairāki mūzikas vai video faili, šo atlasi var atskaņot kā atsevišķu atskaņošanas sarakstu.
- Velciet failus vai Microsoft Outlook vienumus no meklēšanas rezultātu loga tāpat kā to darītu programmā Windows Explorer vai Outlook.

# **Piezīmes**

- Šīs opcijas ir pieejamas tikai jūsu noklusējuma e-pasta programmas vienumiem. Piemēram, ja noklusējuma epasta programma ir Microsoft Outlook, šīs opcijas ir pieejamas tikai tad, ja ar peles labo pogu noklikšķināt uz kāda Outlook zinojuma, bet nevis uz Microsoft Outlook Express zinojuma.
- Lai pārvietotos secīgi no viena vienuma uz citu rīka Windows meklēšana datorā rezultātu logā, nospiediet

taustiņus CTRL+TAB.

# **Saistītā tēma**

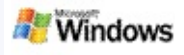

### **Faila vai e-pasta vienuma drukāšana**

Vienumus var drukāt tieši no Microsoft Windows meklēšana datorā rezultātu loga, un tie nav vispirms jāatver citā programmā.

- 1. Rīka Windows meklēšana datorā rezultātu logā noklikšķiniet uz dokumenta vai e-pasta vienuma, kuru vēlaties drukāt.
- 2. Zem rīka Microsoft Windows meklēšana datorā logotipa noklikšķiniet uz **Opcijas** , norādiet uz **Priekšskatījuma rūts** un noklikšķiniet uz **Drukāt**.

### **Saistītā tēma**

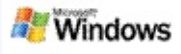

# <span id="page-15-0"></span>**Vienumu kārtošana rezultātu logā**

Rezultātus var kārtot pēc faila nosaukuma, tipa, autora, datuma vai jebkuras citas kolonnas, kas tiek rādīta rezultātu logā.

- Lai kārtotu rezultātus, noklikšķiniet uz tās kolonnas nosaukuma, pēc kuras jāveic kārtošana.
- Lai kārtotu pēc atbilstības, noklikšķiniet brīvajā vietā pa kreisi no kolonnas **Virsraksts**.

# **Saistītā tēma**

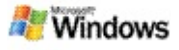

### <span id="page-16-0"></span>**Rezultātu attēlojuma maiņa**

- 1. Rīkā Microsoft Windows meklēšana datorā noklikšķiniet uz **Opcijas** .
- 2. Veiciet kādu no šīm darbībām:
	- Lai parādītu lielas failu ikonas, noklikšķiniet uz **Lielas ikonas**.
	- Lai parādītu mazas ikonas, noklikšķiniet uz **Mazas ikonas**.
	- Lai iestatītu priekšskatījuma rūts opcijas, norādiet uz **Priekšskatījuma rūts** un noklikšķiniet uz vajadzīgajām opcijām.

# **Saistītā tēma**

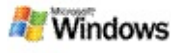

# **Vārda vai frāzes atrašana failā vai e-pasta ziņojumā**

- 1. Rīka Microsoft Windows meklēšana datorā rezultātu logā noklikšķiniet uz dokumenta vai e-pasta vienuma, kur vēlaties meklēt.
- 2. Zem rīka Windows meklēšana datorā logotipa noklikšķiniet uz **Opcijas** , norādiet uz **Priekšskatījuma rūts** un noklikšķiniet uz **Atrast**.
- 3. Ierakstiet meklējamos vārdus un noklikšķiniet uz **Atrast nākamo**.

# **Piezīme**

Lai meklētu vārdu vai frāzi, priekšskatījuma rūtij jābūt iespējotai. Papildinformāciju par priekšskatījuma rūts opcijām skatiet sadaļā Rezultātu [attēlojuma](#page-16-0) maiņa.

# **Saistītā tēma**

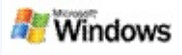

### <span id="page-18-0"></span>**Par rīka Microsoft Windows meklēšana datorā indeksēšanu**

Indeksēšana ir rīka Microsoft Windows meklēšana datorā galvenā iespēja. Pēc rīka Windows meklēšana datorā instalēšanas ļaujiet tam kādu brīdi darboties, lai tas pilnībā indeksētu datorā atrodamo informāciju. Windows meklēšana datorā atjaunina indeksu ikreiz, kad pievienojat vai maināt kādu failu vai e-pasta ziņojumu.

Rīks Windows meklēšana datorā izveido un uztur datora vienumu indeksu. Datora vienumu indekss ļauj atrast noteiktus vārdus vai frāzes e-pasta ziņojumos, kalendāra tikšanās ierakstos, dokumentos, fotoattēlos un citos datorā esošajos failos. Rīks Windows meklēšana datorā atjaunina indeksu ikreiz, kad pievienojat vai maināt failu vai e-pasta ziņojumu.

Instalējot Windows meklēšana datorā pirmo reizi, tas indeksē jūsu izvēlētās failu atrašanās vietas. Ja neizpildāt instalēšanas vedni, Windows meklēšana datorā indeksē mapi Mani dokumenti un e-pasta ziņojumus. Var izvēlēties, kuri faili ir jāindeksē. Kad sākotnējā indeksēšana ir paveikta, var veikt meklēšanu datorā.

Kamēr rīks Windows meklēšana datorā indeksē datora saturu, Windows pazinojumu apgabalā tiek rādīta animēta . Ar peles labo pogu noklikšķiniet uz šīs ikonas, lai skatītu indeksēšanas statusu, mainītu indeksēšanas iestatījumus, pārtrauktu vai apturētu indeksēšanu vai saņemtu palīdzību.

### **Piezīme**

Pēc noklusējuma Windows meklēšana datorā pārtrauc indeksēšanu, ja dators ir noslogots vai darbojas ar akumulatoru enerģiju.

# **Saistītās tēmas**

[Indeksēšanas](#page-21-0) pauzēšana, restartēšana un statusa pārbaude [Indeksēšanas](#page-20-0) opciju maiņa [Indeksēšanas](#page-28-0) laikā dators darbojas lēnāk

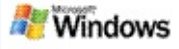

## <span id="page-20-0"></span>**Indeksēšanas opciju maiņa**

- 1. Sistēmas Windows uzdevumjoslas pazinojumu apgabalā ar peles labo pogu noklikšķiniet uz indeksēšanas ikonas  $\mathcal{L}$
- 2. Noklikšķiniet uz **Windows meklēšana datorāOpcijas** un pēc tam uz **Papildu**.
- 3. Atlasiet nepieciešamās indeksēšanas opcijas un noklikšķiniet uz **Labi**.

# **Saistītās tēmas**

[Meklēšanas](#page-5-0) vietu iestatīšana

Par rīka Microsoft Windows meklēšana datorā [indeksēšanu](#page-18-0)

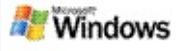

#### <span id="page-21-0"></span>**Indeksēšanas pauzēšana, restartēšana un statusa pārbaude**

Rīks Microsoft Windows meklēšana datorā izmanto daļu datora apstrādes jaudas, lai izveidotu un uzturētu datora vienumu indeksu, tāpēc pēc rīka Windows meklēšana datorā instalēšanas, iespējams, pamanīsit, ka mainījies datora reaģēšanas laiks. Ja dators ir aizņemts, indeksēšanas process tiek pauzēts, līdz kļūst pieejams vairāk datorresursu. Indeksēšanu var arī īslaicīgi apturēt.

- Indeksēšanas pauzēšana
- Indeksēšanas restartēšana
- Indeksēšanas statusa pārbaude

### **Piezīme**

Pēc noklusējuma Windows meklēšana datorā pārtrauc indeksēšanu, ja dators ir noslogots vai darbojas ar akumulatora enerģiju.

# **Saistītās tēmas**

Detalizētās [meklēšanas](#page-36-0) kārtulas [Meklēšanas](#page-5-0) vietu iestatīšana

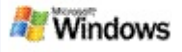

### <span id="page-22-0"></span>**Rīka Microsoft Windows meklēšana datorā opciju iestatīšana**

Lai mainītu rīka Microsoft Windows meklēšana datorā opcijas:

- 1. Ar peles labo pogu noklikšķiniet uz indeksēšanas statusa ikonas  $\bullet$  un pēc tam noklikšķiniet uz Windows **meklēšanas datorā opcijas**.
- 2. Atlasiet kādu no šīm iespējām:
	- Modificēt indeksētas vietas Þ
	- $\blacktriangleright$  lestatīt papildopcijas
- 3. Noklikšķiniet uz **Labi**.

### **Piezīme**

Ja pēc šo opciju maiņas rodas kādas problēmas, cilnē Indeksēšanas iestatījumi noklikšķiniet uz **Atjaunot noklusējumus**, lai atgrieztu rīka Windows meklēšana datorā sākotnējos iestatījumus.

# **Saistītās tēmas**

[Meklēšana](#page-4-0) tīklā Web

Rīka Microsoft Windows meklēšana datorā opciju [iestatīšana](#page-22-0) [Darbvirsmas](#page-1-0) joslas paslēpšana un parādīšana

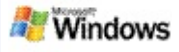

# <span id="page-23-0"></span>**Ar faila atrašanu saistītās problēmas**

Rīks Microsoft Windows meklēšana datorā darbojas tikai ar programmu Microsoft Office Outlook un Microsoft Outlook Express. Ja izmantojat citu e-pasta programmu, nevarēsit meklēt savus e-pasta ziņojumus, tikšanās ierakstus un kontaktpersonas.

Ja nevarat atrast kādu failu, par kuru zināt, ka tas pastāv, vai ja datorā nevarat atrast neko no meklētā, pārbaudiet meklējamo vārdu pareizrakstību un mēģiniet meklēt vēlreiz. Ja tas nelīdz:

- Pārbaudiet, vai ir pabeigta indeksēšana
- Pārbaudiet, kuras failu atrašanās vietas tiek indeksētas
- Pārbaudiet, kādu e-pasta programmu izmantojat
- Pārbaudiet noklusētās meklēšanas opcijas

Restartējiet rīku Windows meklēšana datorā un ļaujiet tam pabeigt datora indeksēšanu

#### **Piezīmes**

- Ja dators ir aiznemts, rīks Windows meklēšana datorā aptur indeksēšanu līdz brīdim, kad dators netiek izmantots. Tāpēc daži nesen pievienotie vienumi, iespējams, nav indeksēti.
- Turklāt rīks Windows meklēšana datorā katrā dokumentā indeksē pirmo 1 MB teksta. Tas ir pietiekami, lai tiktu indeksēti visi dokumenti, izņemot pašus garākos, bet, ja dokumenti ir ļoti gari un meklējamie

vārdi ir tikai pēc pirmā 1 MB teksta, iespējams, tie netiks atrasti.

# **Saistītās tēmas**

Nevar atrast Microsoft Office Outlook 2000 [ziņojumus](#page-25-0) Padomi, kā ierobežot [meklēšanu](#page-8-0)

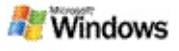

#### <span id="page-25-0"></span>**Nevar atrast Microsoft Office Outlook 2000 ziņojumus**

Ja nevarat atrast kādus Microsoft Office Outlook 2000 zinojumus, pārbaudiet meklējamo vārdu pareizrakstību un mēģiniet meklēt vēlreiz. Ja tomēr neizdodas, izmēģiniet šādus ieteikumus:

Iestatiet Outlook 2000 e-pasta kontu darbam ar rīku Microsoft Windows meklēšana datorā

Pārliecinieties, vai programmā Outlook nav atspējota pievienojumprogramma Outlook Toolbar

Restartējiet rīku Windows meklēšana datorā un ļaujiet tam pabeigt datora satura indeksēšanu

#### **Piezīmes**

- Lai izpildītu šīs darbības, iespējams, būs nepieciešams oriģinālaisOutlook instalācijas disks.
- Pirms e-pasta ziņojumu atrašanai izmantojat rīku Windows meklēšana datorā, atvēliet laiku, lai tas varētu pabeigt datorā esošo failu sākotnējo indeksēšanu. Instrukcijas skatiet sadaļā Par rīka Microsoft Windows meklēšana datorā [indeksēšanu.](#page-18-0)
- Rīks Windows meklēšana datorā neindeksē to e-pasta mapju saturu, kuru nosaukumā ir iekļauts simbols **/**. Lai nodrošinātu visu savu vienumu indeksēšanu, pārdēvējiet e-pasta mapes, kurām tas ir nepieciešams.

### **Saistītā tēma**

Ar faila atrašanu saistītās [problēmas](#page-23-0)

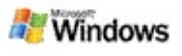

### **Nevar atvērt Microsoft Outlook Express ziņojumu**

Ja programmu Microsoft Outlook Express esat konfigurējis tikai iesākumu lejupielādei no serverī bāzēta konta, piemēram, Hotmail, iespējams, radīsies problēmas, kad no rīka Microsoft Windows meklēšana datorā rezultātu saraksta mēģināsit atvērt kādu ziņojumu. Turklāt rīka Windows meklēšana datorā rezultātu priekšskatījuma rūtī, iespējams, tiks parādīts ziņojums par to, ka programma Outlook Express nedarbojas.

Šo problēmu var novērst, konfigurējot programmu Outlook Express tā, lai tā lejupielādētu visu ziņojuma saturu ikreiz, kad tiek izveidots savienojums ar serveri.

Lai iegūtu papildinformāciju, skatiet programmas palīdzības tēmu **Outlook ExpressUsing server-based e-mail accounts** (Serverī bāzētu e-pasta kontu izmantošana).

### **Saistītā tēma**

Padomi, kā ierobežot [meklēšanu](#page-8-0)

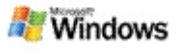

# **Microsoft Windows meklēšana datorā nedarbojas**

Ja rīks Microsoft Windows meklēšana datorā nedarbojas, nevarēsit atrast datorā esošos failus un e-pasta vienumus.

Instalējot rīku Windows meklēšana datorā, mapē Startup (Sākšana) automātiski tiek pievienota saīsne, lai tas automātiski tiktu startēts ikreiz, kad restartējat savu datoru. Ja šo saīsni no mapes Startup (Sākšana) esat noņēmis vai ja esat aizvēris rīku Windows meklēšana datorā, izmantojot uzdevumu pārvaldnieku vai ar peles labo pogu noklikškinot uz indeksēšanas ikonas  $\triangle$  un noklikšķinot uz **Iziet**, tad ir jāveic rīka Windows meklēšana datorā restartēšana, lai Toolbar varētu tikt izmantota meklēšanai datorā.

Lai restartētu rīku Windows meklēšana datorā, izvēlnē **Start** (Sākt) norādiet uz **All Programs** (Visas programmas) vai **Programs** (Programmas) un noklikšķiniet uz **Windows meklēšana datorā**.

### **Saistītās tēmas**

[Indeksēšanas](#page-20-0) opciju maiņa

[Indeksēšanas](#page-21-0) pauzēšana, restartēšana un statusa pārbaude [Sistēmas](#page-3-0) prasības

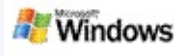

## <span id="page-28-0"></span>**Indeksēšanas laikā dators darbojas lēnāk**

Rīks Microsoft Windows meklēšana datorā izmanto daļu datora apstrādes jaudas, lai izveidotu un uzturētu datora vienumu indeksu, tāpēc pēc rīka Windows meklēšana datorā instalēšanas, iespējams, pamanīsit, ka mainījies datora reaģēšanas laiks. Ja dators ir aizņemts, indeksēšanas process tiek pauzēts, līdz kļūst pieejams vairāk datorresursu. Indeksēšanu var arī īslaicīgi apturēt.

Lai īslaicīgi apturētu indeksēšanu:

- 1. Sistēmas Windows uzdevumjoslas paziņojumu apgabalā ar peles labo pogu noklikšķiniet uz indeksēšanas ikonas  $\mathcal{P}$
- 2. Noklikšķiniet uz **Atlikt indeksēšanu**.

### **Saistītā tēma**

Par rīka Microsoft Windows meklēšana datorā [indeksēšanu](#page-18-0)

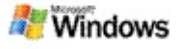

### **Rīka Microsoft Windows meklēšana datorā instalēšana uzņēmuma vidē**

Ja rīku Microsoft Windows meklēšana datorā plānojat ieviest uzņēmuma vidē, skatiet Windows meklēšana datorā [Administratoru](http://g.msn.com/0HEWINDOWS_DESKTOP_SEARCH_V1LVLV9/47030) ceļvedis, ko piedāvā Microsoft Technet.

### **Saistītā tēma**

Darba sākšana ar rīku Microsoft Windows [meklēšana](#page-0-0) datorā

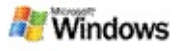

### <span id="page-30-0"></span>**Par paplašināmību rīka Microsoft Windows meklēšana datorā indeksēšanai**

Microsoft Windows meklēšana datorā indeksē vairumu plašāk lietoto failu tipus. Tomēr Windows meklēšana datorā nevar indeksēt visu tipu failus. Lai meklētu citu tipu failos, var izmantot iFilter — sistēmā Microsoft Windows 2000 un jaunākās tās versijās iekļautā indeksēšanas pakalpojuma komponentu. Varat arī tīklā Web meklēt iFilter spraudņus, ko ir izveidojuši nevis Microsoft, bet citi izstrādātāji.

Ja esat programmatūras izstrādātājs, varat klientiem piedāvāt papildu funkcionalitāti, uzrakstot iFilter failu tipiem, kurus veido jūsu lietojumprogrammas. Lietotāji var ātri un ērti izmantot rīku Windows meklēšana datorā, lai atrastu informāciju failos un dokumentos, kas ir izveidoti ar jūsu lietojumprogrammām.

Lai iegūtu papildinformāciju par iFilter interfeisu, apmeklējiet MSDN [Informācija](http://g.msn.com/0HEWINDOWS_DESKTOP_SEARCH_V1LVLV9/47032) par IFilter lapu.

Lai iegūtu papildinformāciju par savas iFilter implementācijas izveidi noteiktiem failu tipiem, apmeklējiet Rīka Meklēšana datorā iFiltri Web vietni vai MSN [pievienojumprogrammas](http://g.msn.com/0HEWINDOWS_DESKTOP_SEARCH_V1LVLV9/47035) Web vietni.

### **Saistītā tēma**

Par rīka Microsoft Windows meklēšana datorā [indeksēšanu](#page-18-0)

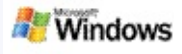

### <span id="page-31-0"></span>**Produkta Deskbar saīšņu izmantošana**

Ja izmantojat rīku Microsoft Windows meklēšana datorā, varat lietot saīsnes, kas ļauj ātri startēt programmas vai atvērt Web vietni, Deskbar meklēšanas lodziņā ierakstot atslēgvārdu vai saīsnes nosaukumu. Varat izveidot arī savas saīsnes. Piemēram, varat izveidot saīsni, kas automātiski atver produkta Windows Live Mail Beta mājas lapu ikreiz, kad produkta Deskbar meklēšanas lodziņā ierakstāt **hotmail**.

- Kā saņemt palīdzību par Deskbar saīsnēm
- Startēt programmas, izmantojot Deskbar saīsnes
- Savu saīšņu izveide
- Saīšņu notīrīšana un dzēšana

#### **Piezīmes**

- Ja vēlaties meklēt kādu atslēgvārdu, kas atbilst saīsnes nosaukumam, iekļaujiet šo atslēgvārdu pēdiņās. Piemēram, ja esat izveidojis saīsni saīsne un datorā vēlaties meklēt saīsni, meklēšanas lodziņā rakstiet **"saīsne"**.
- Produkta Deskbar saīsnes tiek glabātas failā **WindowsDesktopShortcuts.ini**. Šis fails atrodas mapē **C:\Documents and Settings\lietotājvārds\application data\Windows Desktop Search**. Ja izmantojāt rīka Windows meklēšana datorā beta versiju, pirms veicat jaunināšanu uz jaunāko Windows meklēšana datorā versiju, saglabājiet šo failu citā atrašanās vietā. Pēc

jaunākās Windows meklēšana datorā versijas instalēšanas kopējiet šo failu atpakaļ tā sākotnējā atrašanās vietā. Šo failu var kopēt arī cita datora tajā pašā mapē.

# **Saistītās tēmas**

Darba sākšana ar rīku Microsoft Windows [meklēšana](#page-0-0) datorā [Meklēšana](#page-4-0) tīklā Web

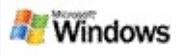

# **Tastatūras īsinājumtaustiņi**

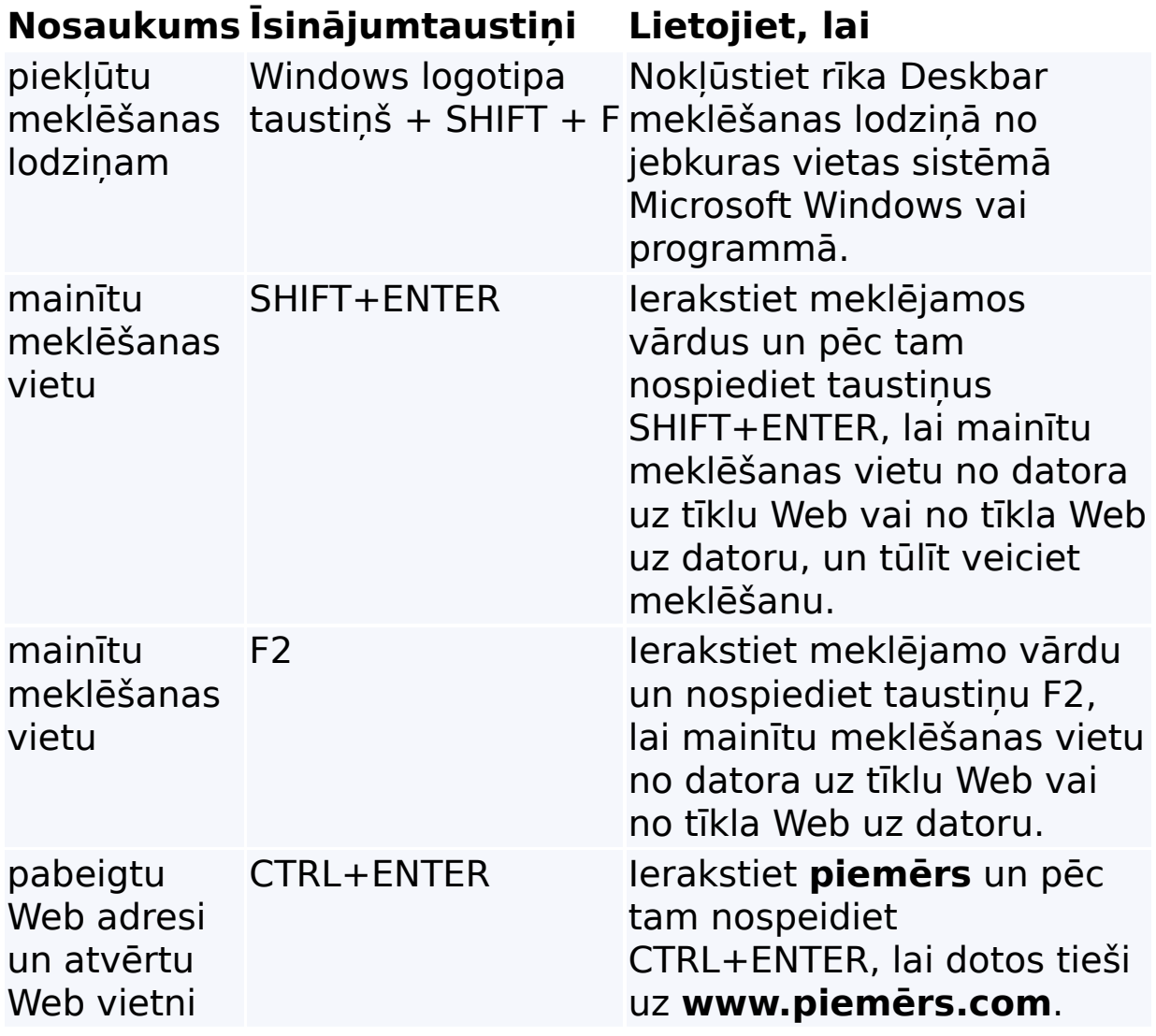

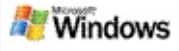

# <span id="page-34-0"></span>**Meklējami failu tipi**

Rīks Microsoft Windows meklēšana datorā indeksē vairāk nekā 200 visbiežāk lietojamos failu tipus; visi šie tipi ir uzskaitīti tālāk.

Tomēr rīksWindows meklēšana datorā nevar indeksēt visus failu tipus. Lai rīks Windows meklēšana datorā varētu meklēt arī citu tipu failos, varat izmantot IFilter, kas ir sistēmā Microsoft Windows 2000 un jaunākajās tās versijās iekļautā indeksēšanas pakalpojuma komponents. Ja sarakstā nav iekļauts kāds failu tips, kuros vēlaties meklēt, iespējams, ka varēsit lejupielādēt kādu IFilter, kurš rīkam Windows meklēšana datorā ļauj indeksēt šī tipa failus. Lai iegūtu papildinformāciju, apmeklējiet Web vietni Rīka [Meklēšana](http://g.msn.com/0HEWINDOWS_DESKTOP_SEARCH_V1LVLV9/47035) datorā iFiltri vai [iFilter.org.](http://g.msn.com/0HEWINDOWS_DESKTOP_SEARCH_V1LVLV9/47036)

- E-pasts
- Kontaktpersonas
- Tikšanās
- Dokumenti
- Teksta dokumenti
- Izklājlapas
- Prezentācijas
- Mūzika
- Attēli
- Video
- ▶ Citi

# **Saistītā tēma**

Par [paplašināmību](#page-30-0) rīka Microsoft Windows meklēšana datorā indeksēšanai

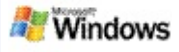

## <span id="page-36-0"></span>**Detalizētās meklēšanas kārtulas**

Nākamajās tabulās ir aprakstīta kopā ar rīku Microsoft Windows meklēšana datorā izmantojamā sintakse, kā arī rekvizīti, kuriem var veidot vaicājumus katrā failu kategorijā, kas tiek rādītas rīka Windows meklēšana datorā rezultātu logā.

Savu vaicājumu varat ierobežot ar noteiktām atrašanās vietām, noteiktiem failu tipiem vai to rekvizītiem, kā arī noteiktiem "failu veidiem". Failu veidi ir kategorijas, kas tiek rādītas rīka Windows meklēšana datorā rezultātu loga augšdaļā.

- Rīka Meklēšana datorā sintakse
- Būla rekvizīti
- Datumi un datumu diapazoni
- Numuri un diapazoni
- Vispārējie failu rekvizīti
- Failu tipa All rekvizīti
- Failu tipa Attachment vispārējie rekvizīti
- Failu tipa Contact rekvizīti
- Failu tipa Communications (e-pasts, tikšanās) rekvizīti
- Failu tipa Calendar rekvizīti
- Failu tipa Documents rekvizīti
- Failu tipa Music rekvizīti
- Failu tipa Picture rekvizīti
- Failu tipa Video rekvizīti